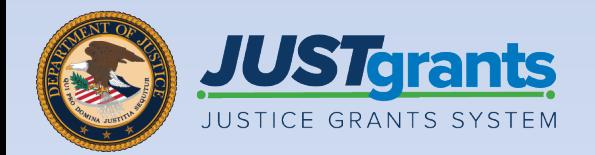

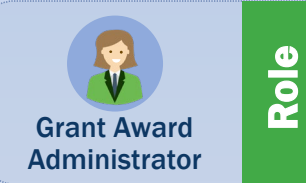

#### Job Aid Reference Guide **Closeout**

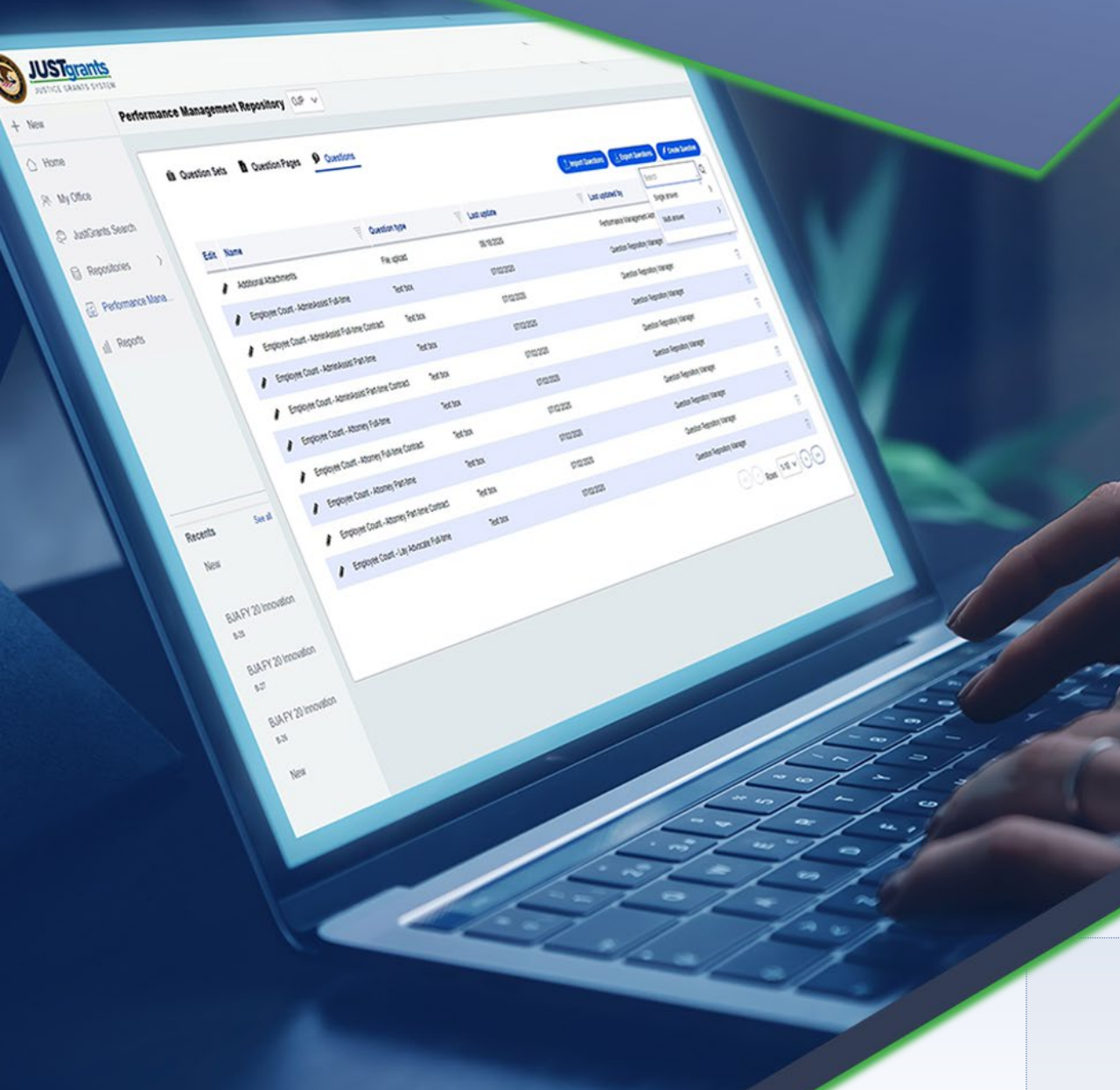

July 2024 Version 3.1

## <span id="page-1-0"></span>**Table of Contents**

- [3](#page-2-0) [Introduction](#page-2-0)
- [5](#page-4-0) [Closeout Overview](#page-4-0)
- [10](#page-9-0) [Award Closeout](#page-9-0)
- [16](#page-15-0) Award Closeout (Pending Grant Award [Modification\)](#page-15-0)
- [20](#page-19-0) [Initiating Closeout Prior to End Date](#page-19-0)
- [25](#page-24-0) [Initiating Grant Award Modification \(GAM\)](#page-24-0) **[During the Closeout Process](#page-24-0)**

## <span id="page-2-0"></span>Introduction

### How to Use this Guide

This Job Aid Reference Guide (JARG) helps users navigate the JustGrants Grant Award Administrator (GAA) role within the award Closeout. It is part of the training resource library accessible on the JustGrants Training & [Resources page.](https://justicegrants.usdoj.gov/training-resources)

#### Linked Content

This JARG utilizes a chapter linked Table of Contents. In addition, a link has been included on each page to help the user quickly return to the Table of Contents.

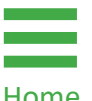

Select the Home icon.

Home

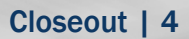

## <span id="page-4-0"></span>Closeout Overview

### **Closeout**

Closeout occurs at the end of the grant process. To complete a closeout, the GAA must submit the final Federal Financial Report (FFR) and Performance Reports (PRs). The financial reconciliation must verify that all award conditions comply with the terms and conditions of the award and that all award deliverables are attached. The Closeout must be submitted within 120 days after the grant award expires or is terminated.

If the award has an in-progress Grant Award Modification (GAM), it must be resolved before award closeout can be submitted. In-progress GAMs appear as one of the closeout requirements. See the [Award Closeout \(Pending Grant](#page-15-0)  [Award Modification\) s](#page-15-0)ection for additional information on resolving in-progress GAMs.

NOTE: Notification occurs when the closeout is generated and when it is due. The **Final SF-425** must be submitted to view the financial reconciliation.

120 days after the project period end date, drawdowns will not be available until the financial reconciliation period during closeout review.

## Closeout (cont.)

[Home](#page-1-0)

The Department of Justice (DOJ) will review the materials to ensure compliance with the grant terms and conditions and ensure all funds are spent appropriately. The process may generate requests for additional documentation or justifications until the DOJ Finance Office confirms full compliance and closes the award. Within JustGrants:

- $\triangleright$  Closeouts are automatically generated one day after the grant end date or automatically if the award is declined.
- $\triangleright$  Closeouts are automatically submitted to DOJ 121 days after the grant end date if the GAA fails to do so within the allotted 120 days.

### Features and Responsibilities

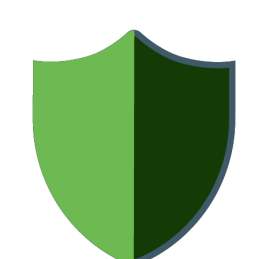

JustGrants features help the user complete the Closeout requirements with information displayed on one screen. From there, the user can navigate to the application, funding

recommendations, and funded award tabs including FFRs (SF-425), PRs, and GAMs. DOJ staff and grantees access similar screens.

The GAA leads the Closeout completion efforts and has several unique abilities:

- Generate a Closeout prior to the end date of the award, if needed;
- Review the requirements;
- Submit the FFR from the Closeout screen:
- Add comments;
- Add attachments:
- Submit the Closeout package;
- Review specifically assigned Closeout cases.

## Closeout Notifications

JustGrants Closeout notifications are programmed messages or alerts sent via email to inform the user of upcoming deadlines, status updates, and other closeout events.

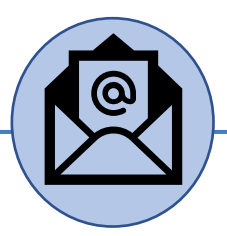

Closeout notifications are sent via email when:

- A closeout is past the due date (121 days after project period end date);
- The award moves to resolved-closed status (award is closed);
- Action needs to be taken for closeout three (3) days before the due date;
- A closeout is due in ten (10) days;
- A closeout is initiated/created;
- A closeout is declined;
- A closeout is change requested.

## <span id="page-9-0"></span>Award Closeout

### Award Closeout Key Points

The Award Closeout is the process for the GAA to review and submit a Closeout. The GAA has the authority and ability to administer and manage a Closeout on behalf of an entity.

There are six (6) closeout types available:

- Administrative Funding Adjustments are used when funds are moved from one entity to another for completion of the proposed project. This type of closeout is only performed by DOJ staff.
- Compliant is used when all final documents are completed (final PR, final FFR, compliance with all award conditions, and financial reconciliation).
- **Declined** is only used by the DOJ staff if an award is declined. This type is visible but not editable by recipients. The declined closeout type will automatically display if the Authorized Representative (AR) declines the award.
- Noncompliant is used when closeout requirements are not completed within 120 calendar days after the end of the grant.
- Other is viewable by all recipients; however, it should not be used. Other should only be used by DOJ staff.
- State Criminal Alien Assistance Program (SCAAP) is specific to a particular type of award. This type of closeout should not be selected by recipients.

[Home](#page-1-0)

<span id="page-11-0"></span>From the JustGrants landing page, select the My Worklist link. All awards that are ready for Closeout are displayed on this screen.

1) Select the Case ID for an award to begin.

NOTE: Entity Administrator (EA) identification is displayed on the landing page. Hover over the EA name and receive the following message: "Contact your Entity Administrator to update roles and manage user assignments to Applications and Awards."

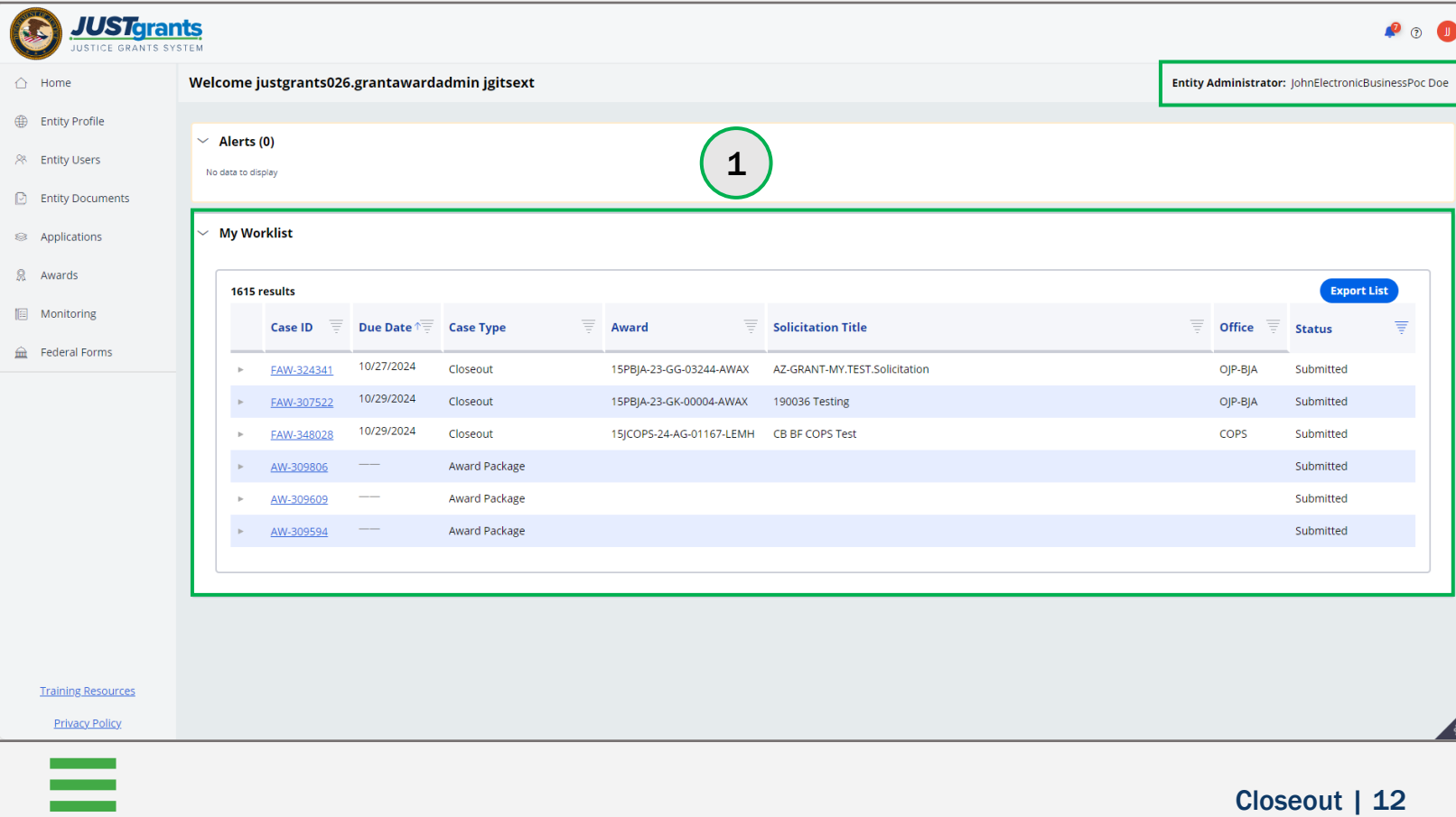

# **Award Closeout**

[Home](#page-1-0)

2) Open the drop-down menu to select the Closeout Type.

NOTE: As added security, the Tax Identifier Number (TIN) number has been hidden except for the last four digits.

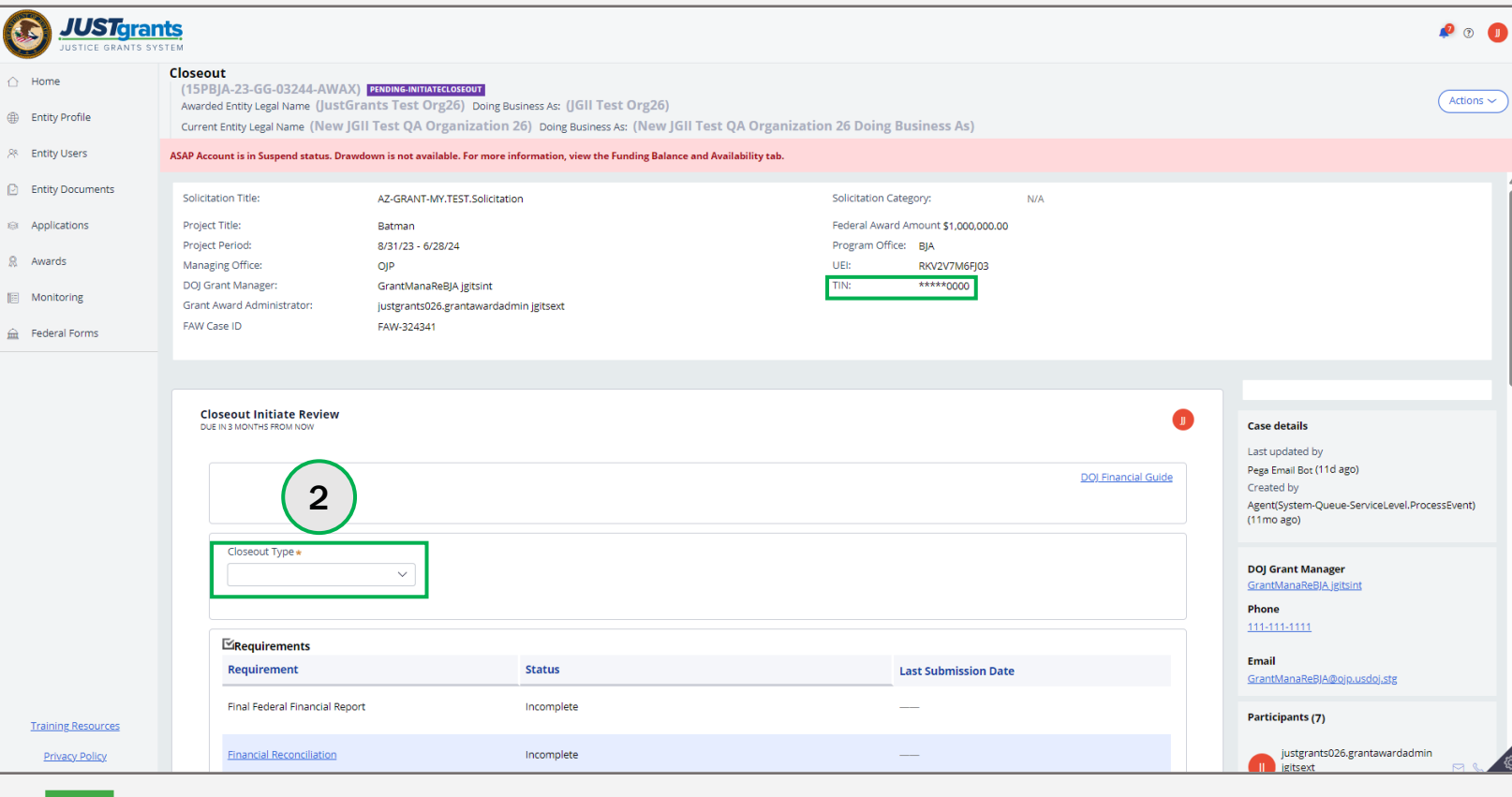

#### Award Closeout Steps  $3 - 4$  Review

[Home](#page-1-0)

Requirements

- 3) Navigate to the Requirements section. Select any link on the screen to review details, as necessary. View the final FFR by opening the Final Federal Financial Report link. The final PR and all award deliverables are visible in the award's Performance Management section. The award conditions are visible in the award's Award Conditions section.
- 4) Select the Comments box to add notes.

NOTE: The Financial Reconciliation screen displays financial information. A final FFR must be submitted for viewing access.

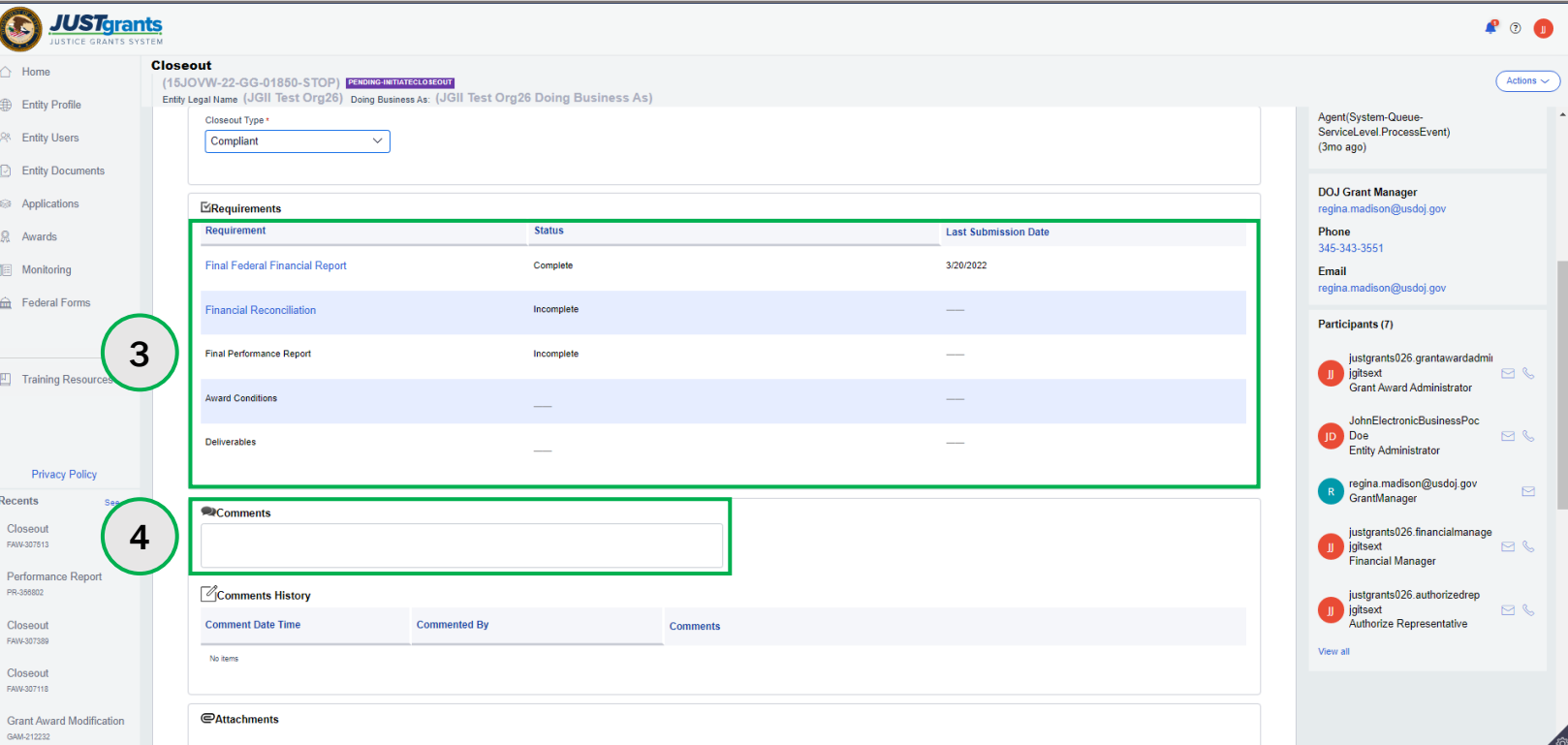

#### Award Closeout Steps 5 – 6 Submit Closeout and Submit Closeout and Submit Closeout and Submit Closeout

[Home](#page-1-0)

- 5) Select Upload to attach files to the award for review during the Closeout process.
- 6) Select Submit to send the Closeout information to the DOJ office for review.

NOTE: Financial managers can only edit final FFRs up to the award due date. To adjust the final FFR after the due date, contact the Office of the Chief Financial Officer (OCFO) helpdesk at [Ask.OCFO@usdoj.gov](mailto:Ask.OCFO@usdoj.gov) to make any edits.

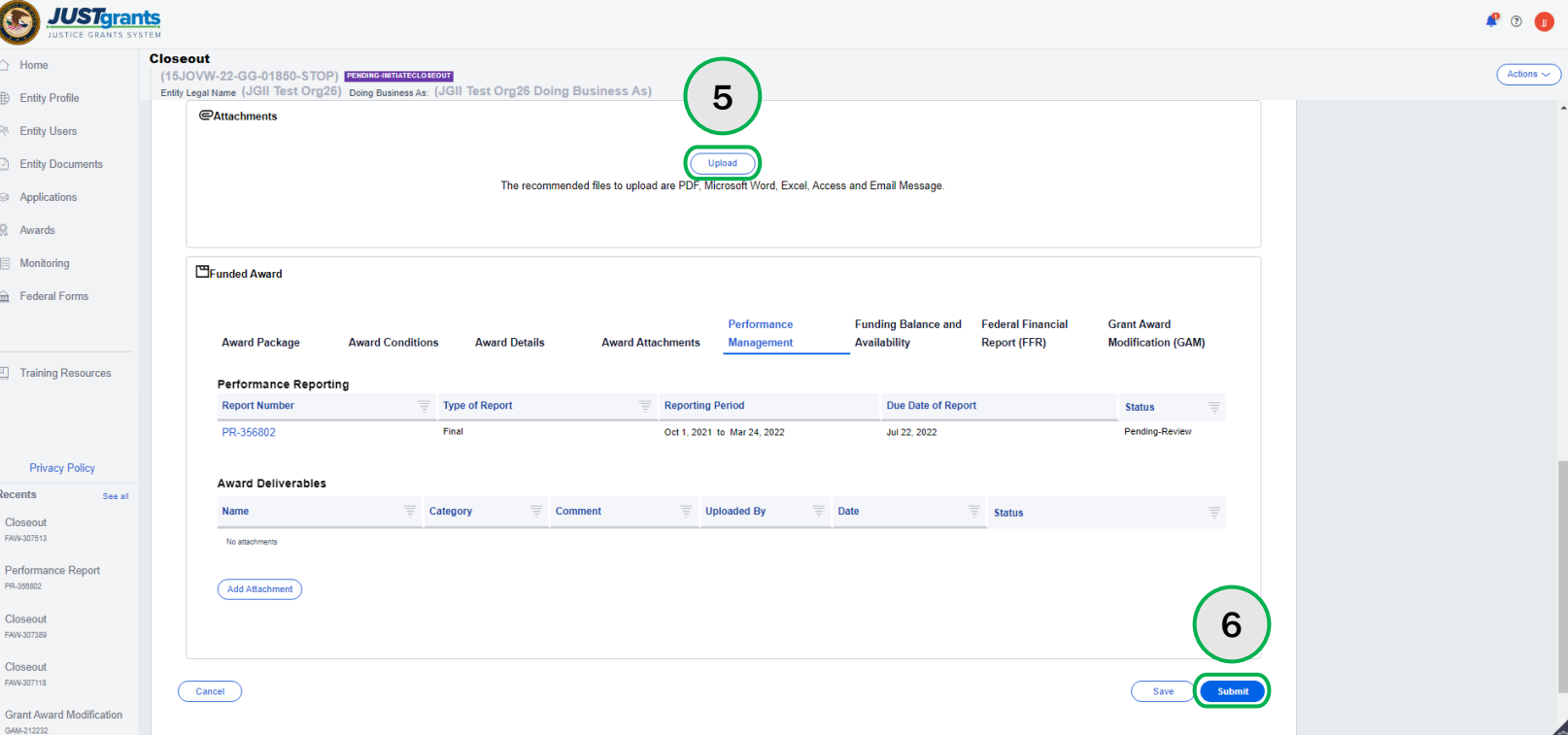

<span id="page-15-0"></span>Award Closeout (Pending Grant Award Modification)

## Award Closeout (Pending GAM)

**Overview** 

Closeout requirements prevent a user from moving a Closeout forward if there is an active pending Grant Award Modification (GAM) on the Funded Award (FAW).

If there is a pending GAM on the FAW, the FAW Requirements section will include a Grant Award Modification row. A warning triangle is displayed, and the status of the GAM row will read as Incomplete. When the user hovers over the warning triangle, the GAM Case ID and Status are displayed.

The following statuses are considered pending, and will prevent submission of Closeout:

- Pending-Approval;
- Pending-ChangeRequest;
- Pending-Resubmitted-BCGAM.

If there are no pending GAMs on the FAW, then the GAM row will not be visible in the FAW Requirements section.

The following statuses are not considered pending, and will allow submission of the Closeout:

- Resolved-Completed;
- Resolved-Incomplete;

- Resolved-Deleted;
- Resolved-Withdrawn;
- Resolved-Denied;
- Pending-UFMS.

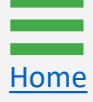

# **Award Closeout (Pending GAM)**<br>Steps 1 - 2

Steps 1 – 2 Closeout Type

- 1) Open the drop-down menu to select the Closeout Type.
- 2) Hover over the Grant Award Modification warning triangle to display the GAM's Case ID and Status.

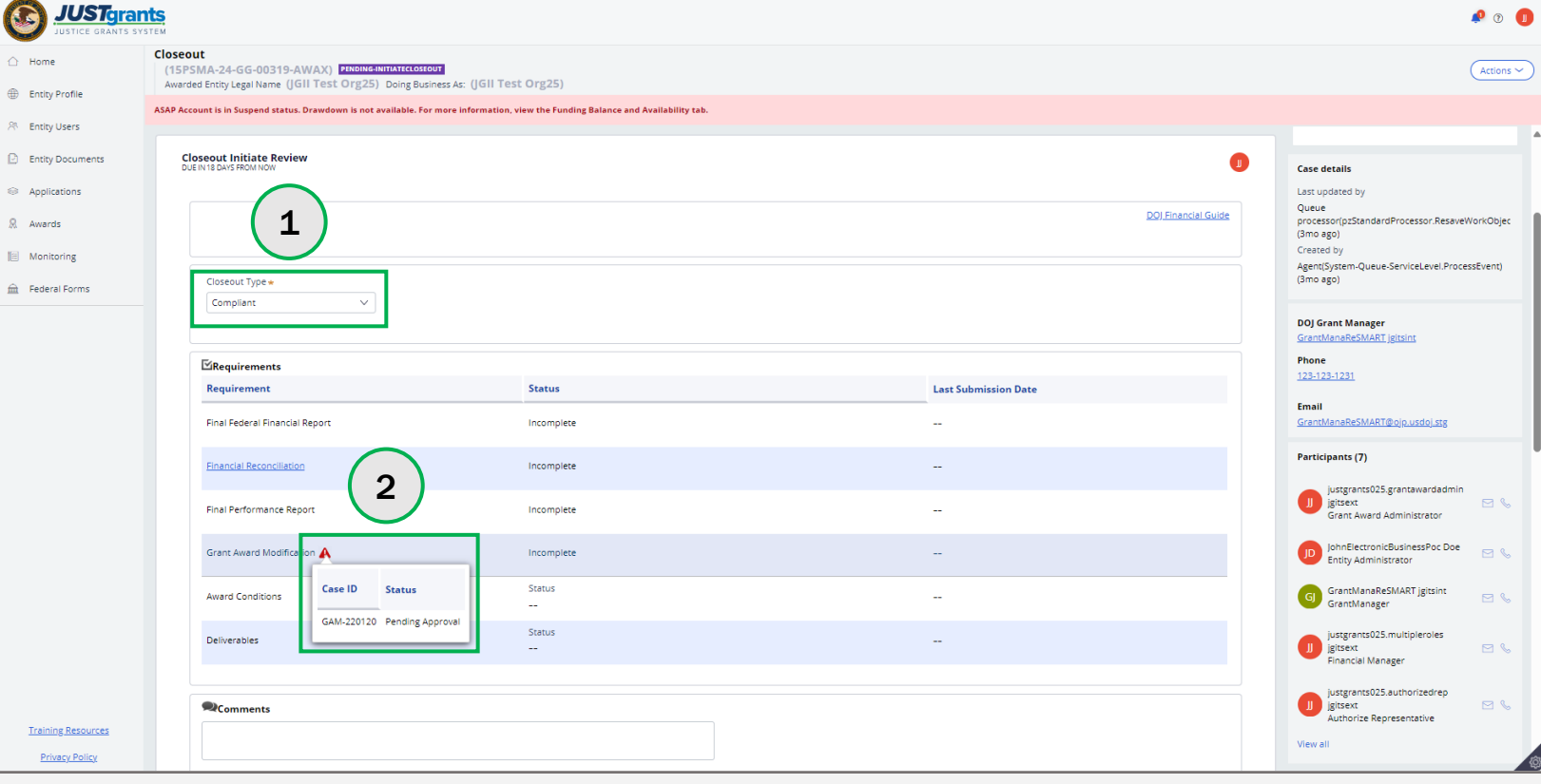

#### Award Closeout (Pending GAM) Step 3 Submission and the step 3 Submission and the step 3 Submission and the step 3 Submission

Error

3) The Submit button is now active. Selecting Submit will cause an error and the following error message will be displayed related to the the Closeout Case: "Close Out: Error: Please ensure all outstanding GAMs are resolved prior to submitting closeout."

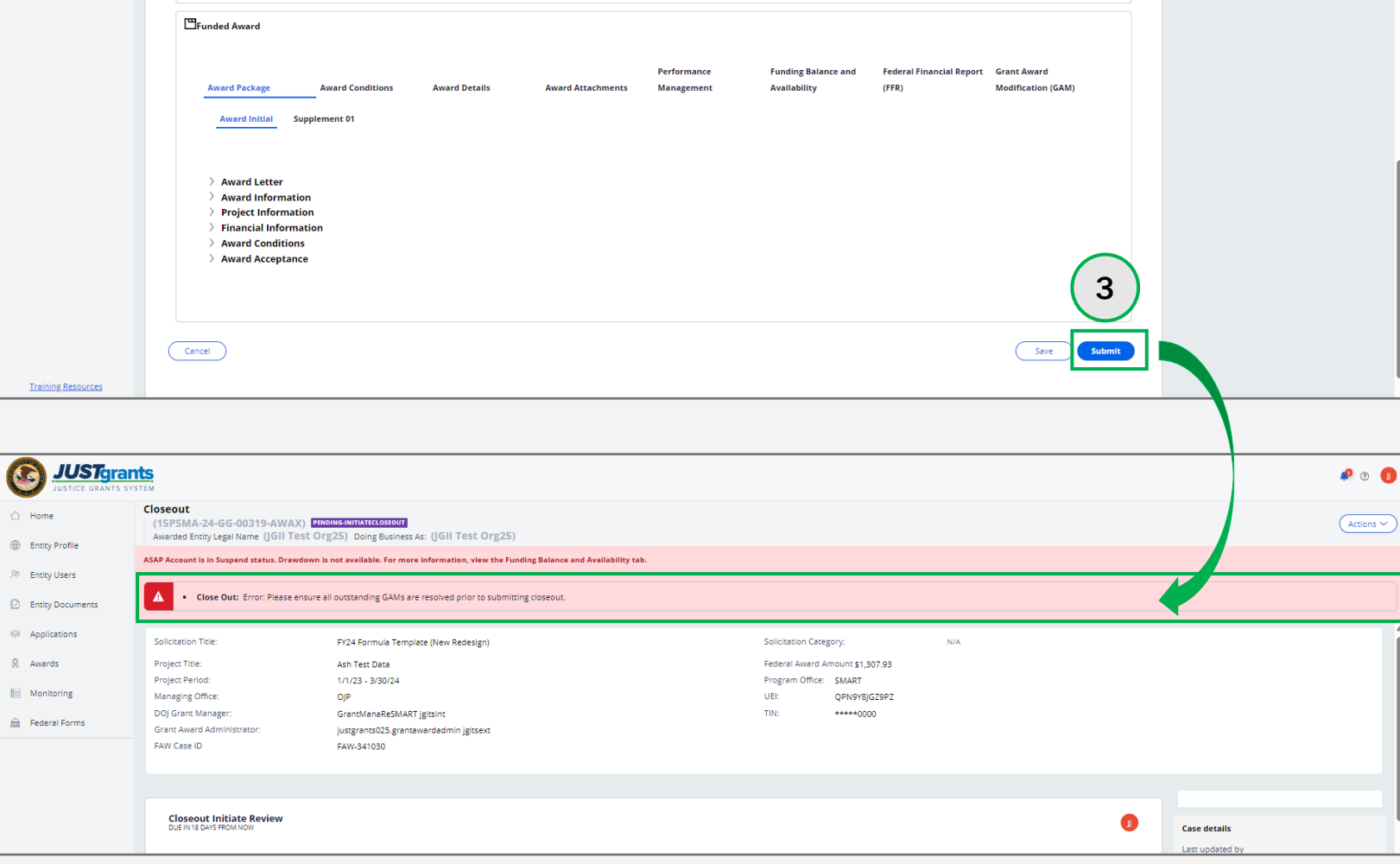

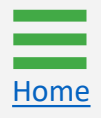

## <span id="page-19-0"></span>Initiating Closeout Prior to End Date

#### **Initiating Closeout Prior to End Date** Step 1 Step 1 Select Award Control of the Control of the Control of the Select Award

This is the process used by the GAA to initiate a Closeout prior to the award's end date.

1) Select Awards from the JustGrants landing page.

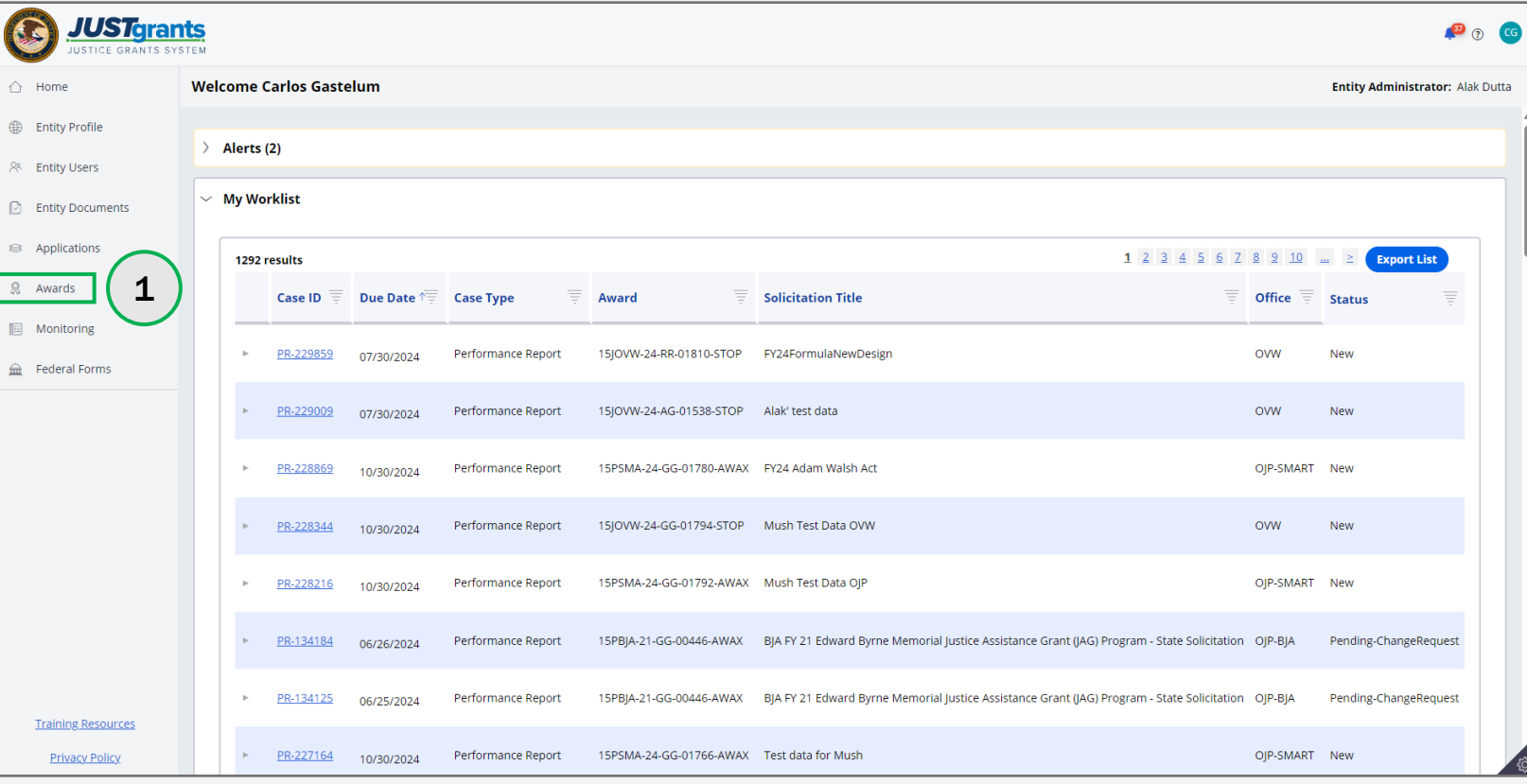

# **Initiating Closeout Prior to End Date**

**Select Award ID** 

2) Select the Award ID to initiate closeout.

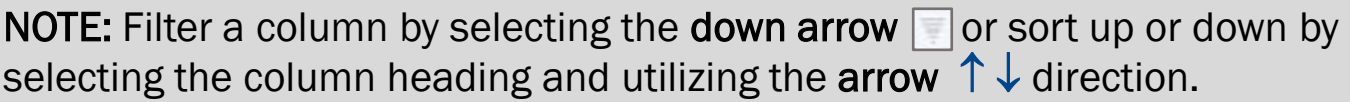

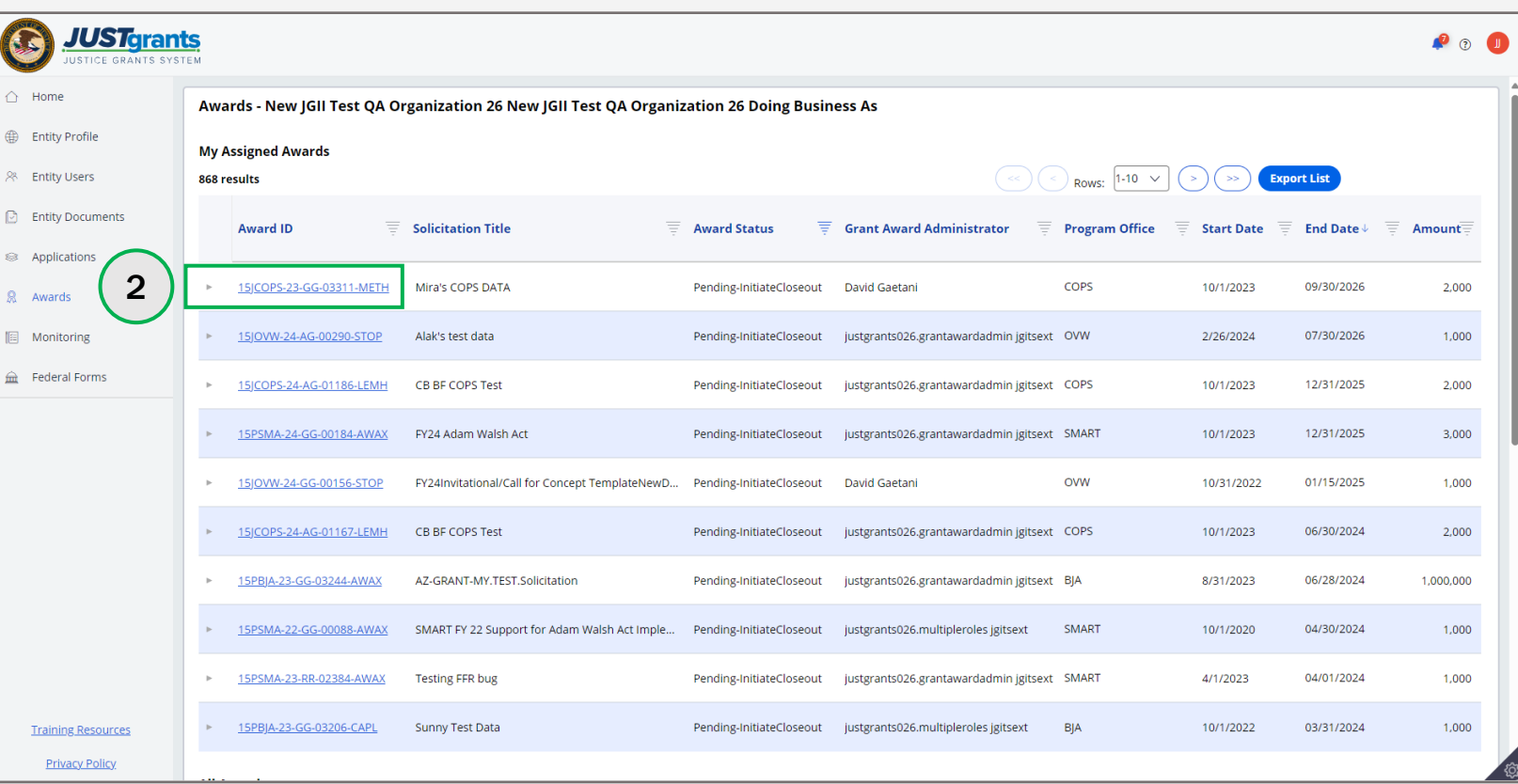

#### Initiating Closeout Prior to End Date Step 3 Select Begin and the select Begin and the select Begin and the select Begin and the select Begin and the

3) Select Begin on the corresponding to the Programmatic line.

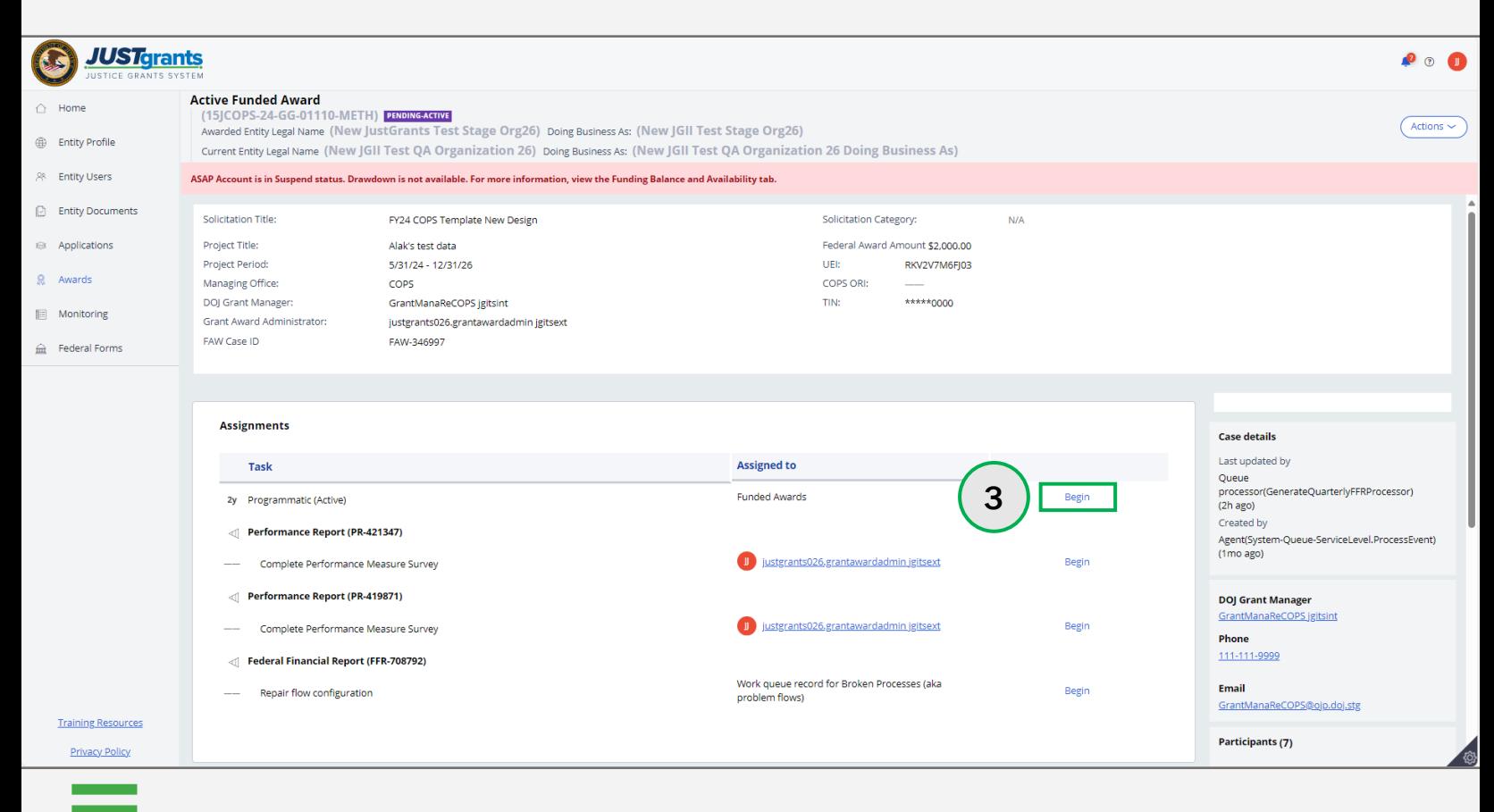

#### Initiating Closeout Prior to End Date Steps 4 – 5 Select Closeout Control of the Select Closeout Control of the Select Closeout

4) Select the Closeout link.

[Home](#page-1-0)

5) Select Closeout Award. The award moves from Pending-Active status to Pending-Initiate Closeout. The GAA can follow the steps in the **Award Closeout** section of this document to complete the award closeout process.

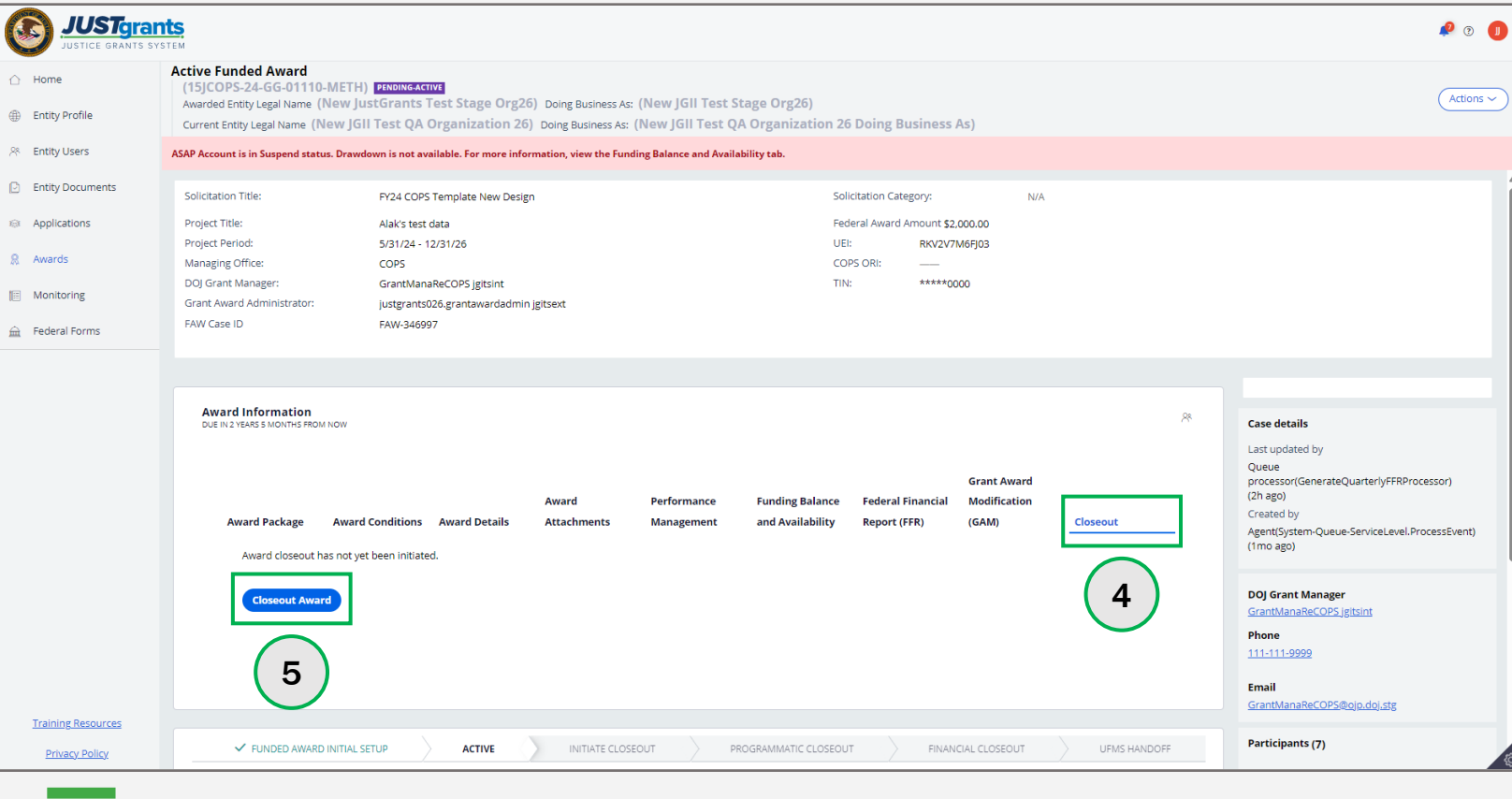

## <span id="page-24-0"></span>Initiating Grant Award Modification (GAM) During the Closeout Process

The JustGrants system has certain technical configurations that determine if and how a GAA could initiate a GAM during the award closeout period.

The GAA cannot initiate a Project Period Extension (PPE) GAM less than 30 days prior to the project period end date or when the award in is in any Closeout status. The GAA must coordinate with their Grant Manager to initiate a PPE GAM or change request the closeout to the GAA.

The GAA can still initiate Financial (Budget Modifications or Sole Source Approvals) or Programmatic GAMs (Scope Changes and Programmatic Costs) when the award is in Pending-Initiate Closeout or Pending-Change Request Closeout status.

The GAA cannot initiate the financial or programmatic GAMs when the award is in Pending-Programmatic Closeout or Pending-Financial Closeout status. The GAA must coordinate with their Grant Manager to request the award be change requested back or to initiate a GAM on their behalf for an award in these statuses.

Neither internal nor external users can initiate any GAMs once an award reaches Resolved-Closed status.

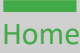

#### Initiating GAM During the Closeout Process Step 1 Select Award (1999) and the selection of the selection of the Select Award (1999) and the Select Award (

[Home](#page-1-0)

The GAA can initiate a Financial or Programmatic GAM when the FAW is in Pending-Initiate Closeout or Pending-Change Request Closeout status.

1) Select the Award ID for an award to begin.

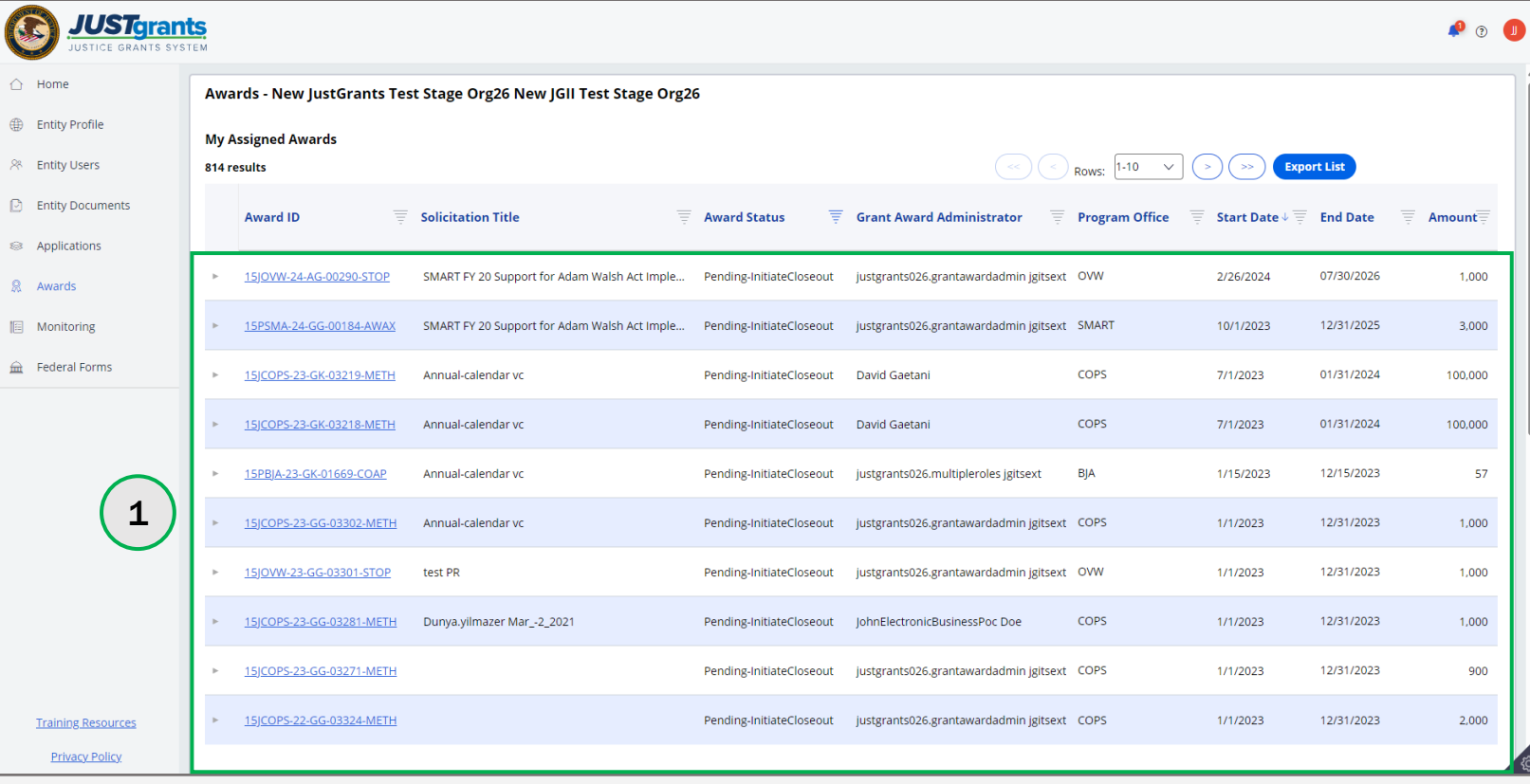

#### Initiating GAM During the Closeout Process Step 2 Select Begin and the selection of the selection of the selection of the Select Begin and the Select Begin<br>Step 2 Select Begin and the selection of the selection of the selection of the selection of the selection of

[Home](#page-1-0)

2) Select the Begin link to open the award for closeout.

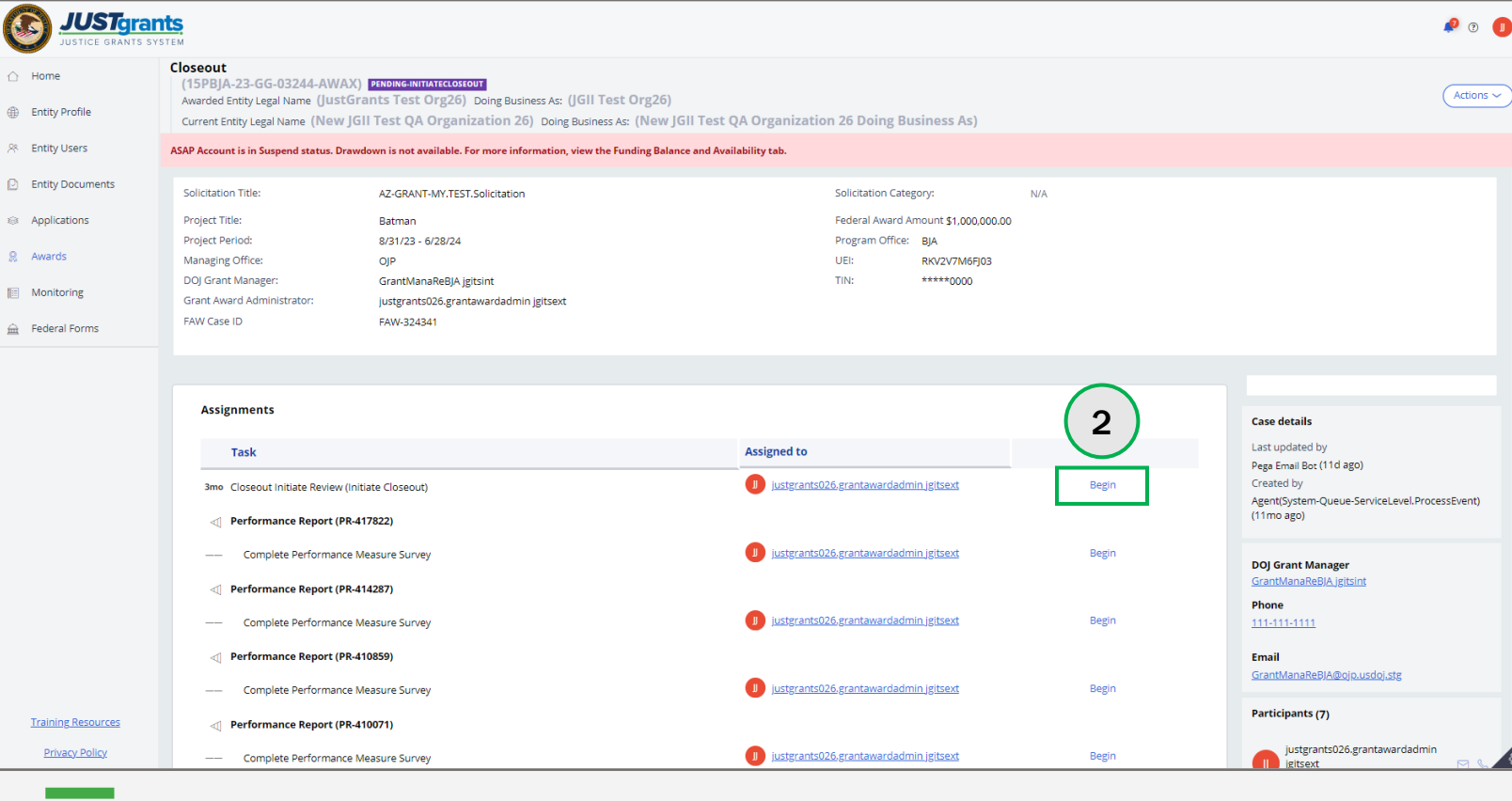

Step 3

**[Home](#page-1-0)** 

Scroll to Funded Award Section

3) On the Closeout page, scroll to the Funded Award section.

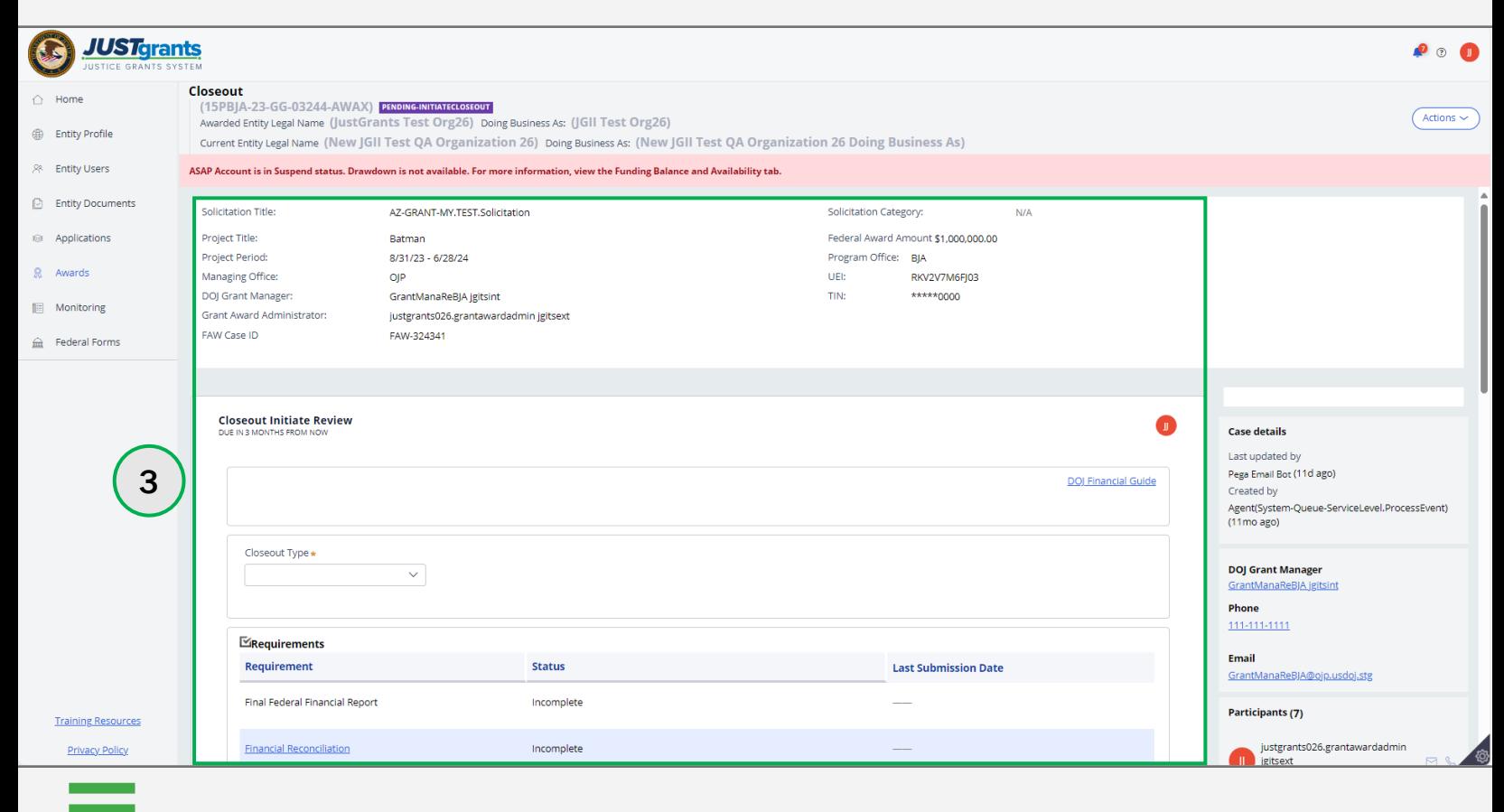

#### Initiating GAM During the Closeout Process Step 4 <mark>Select GAM Tab</mark>

4) Select the Grant Award Modification tab from the Funded Award section.

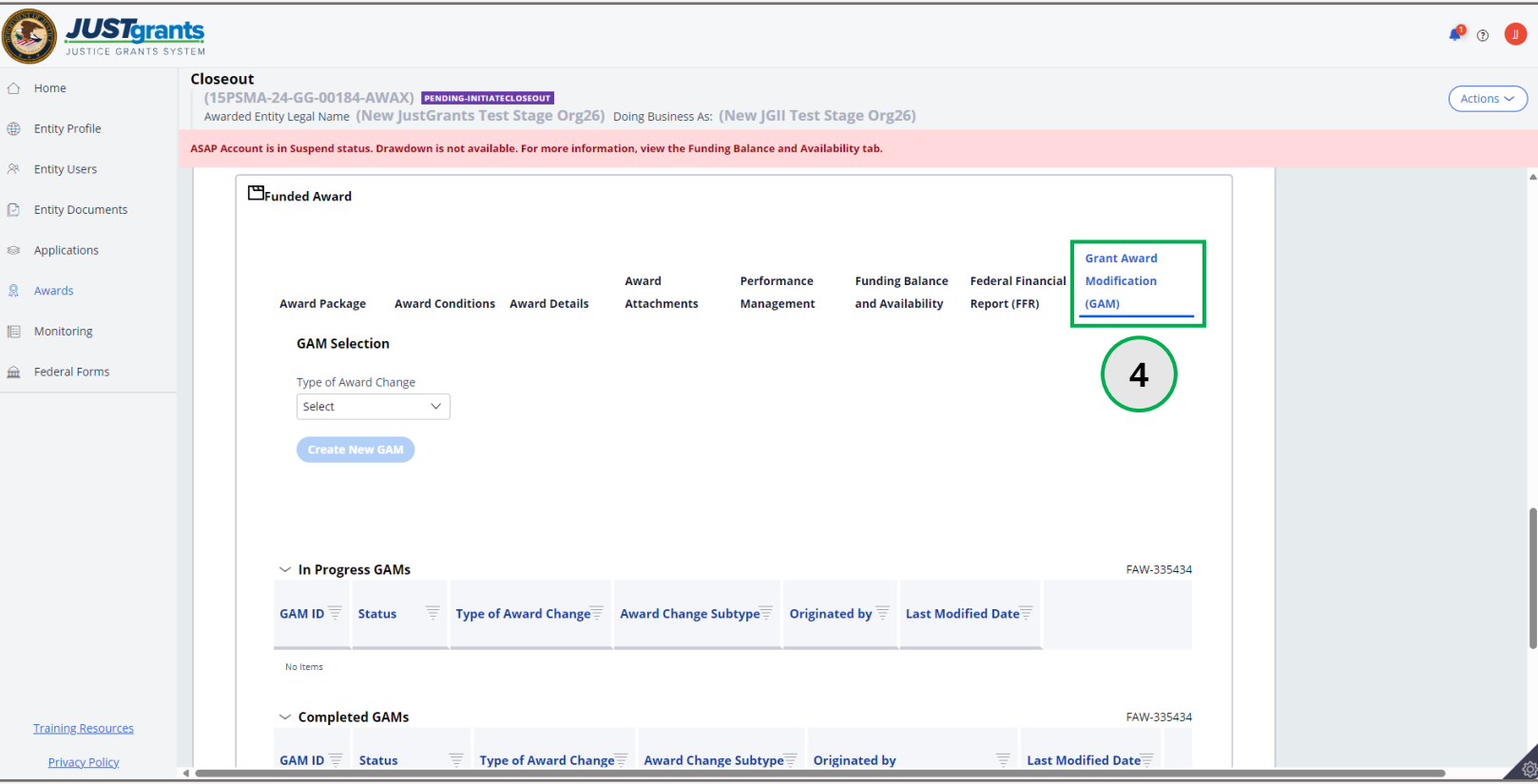

Step 5

Select Type of Award Change

5) Select either Financial or Programmatic from the Type of Award Change selection menu.

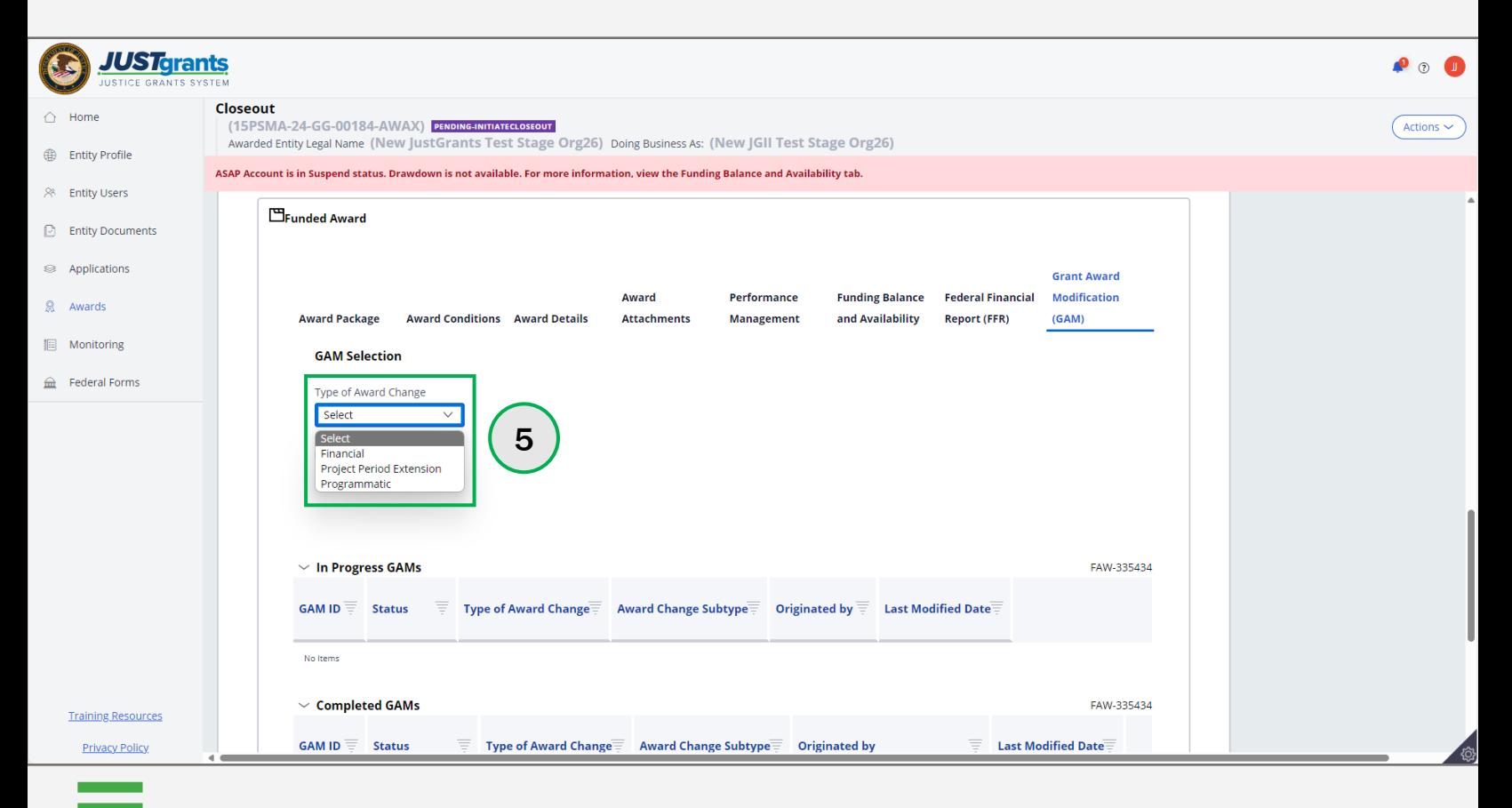

Project Period Extension (PPE) Error

[Home](#page-1-0)

Select Type of Award Change

An error displays if the GAA selects the Project Period Extension option from the Type of Award Change selection menu. A GAA cannot initiate a PPE GAM within 30 days of the project period end date. At that time, only the Grant Manager can initiate a PPE GAM.

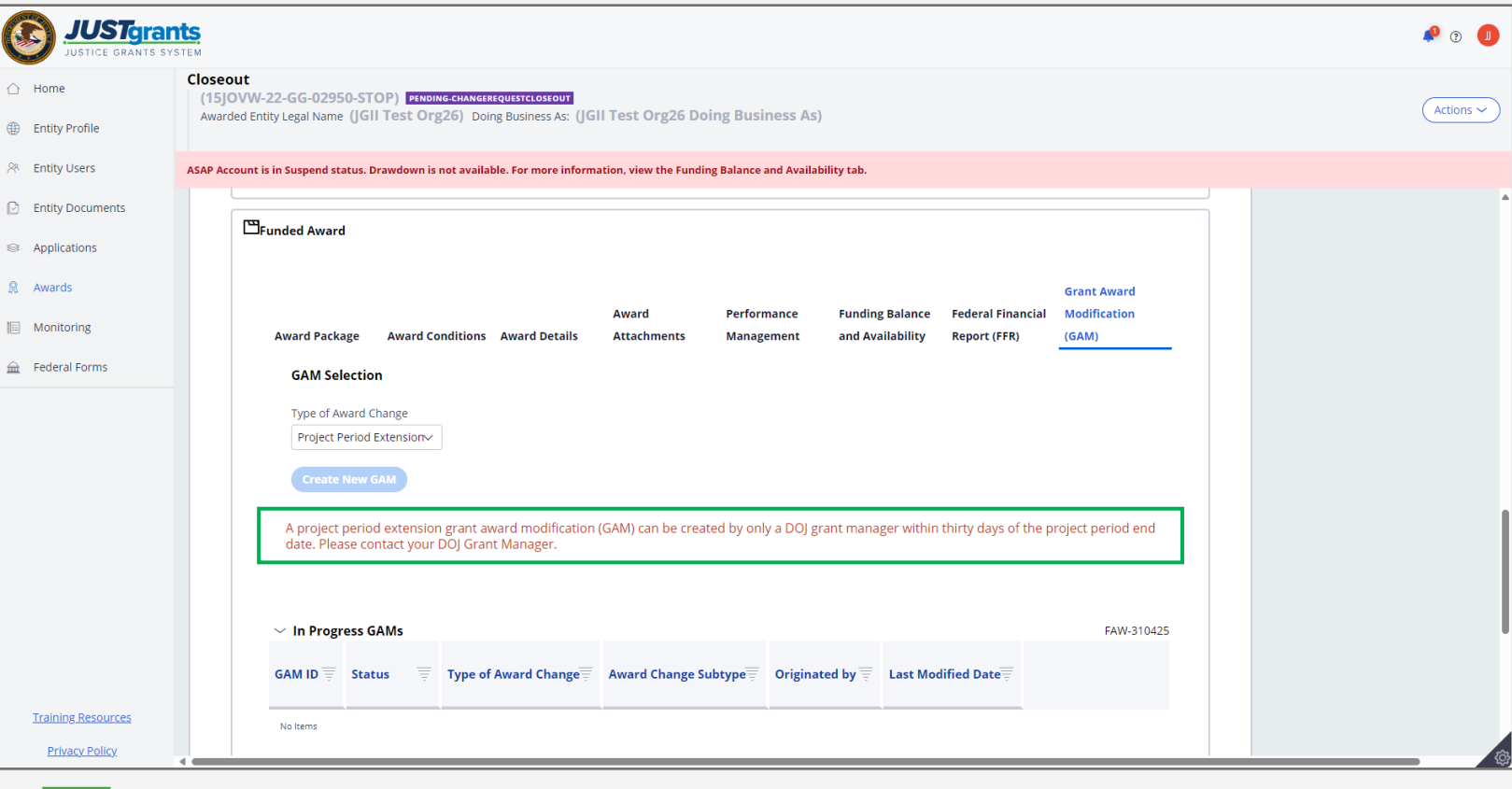

Step 6

Select Type of Award Subtype

6) Select the Award Subtype from the Award Change Subtype selection menu.

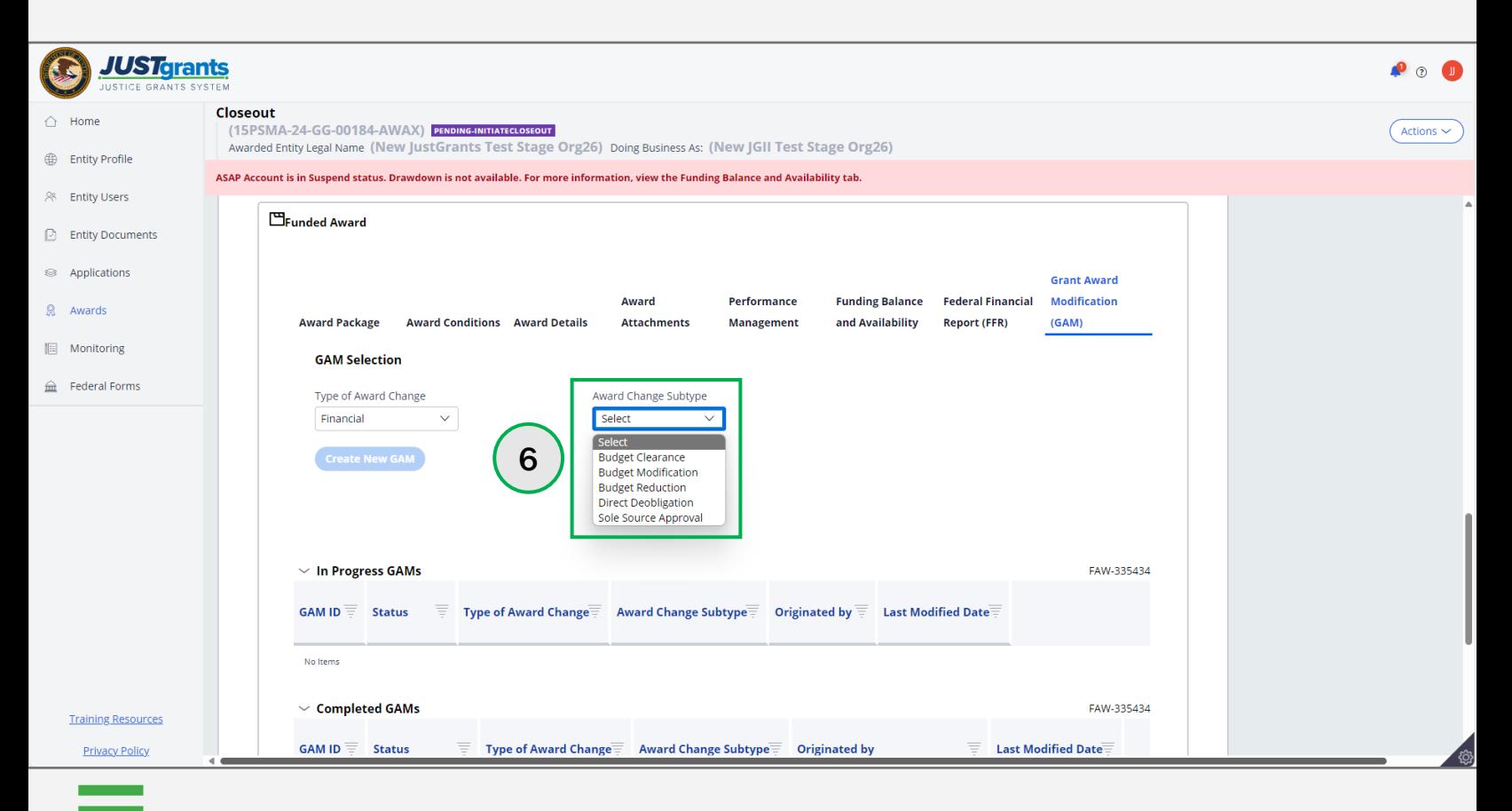

Step 7

Select Create New GAM

7) Select Create New GAM.

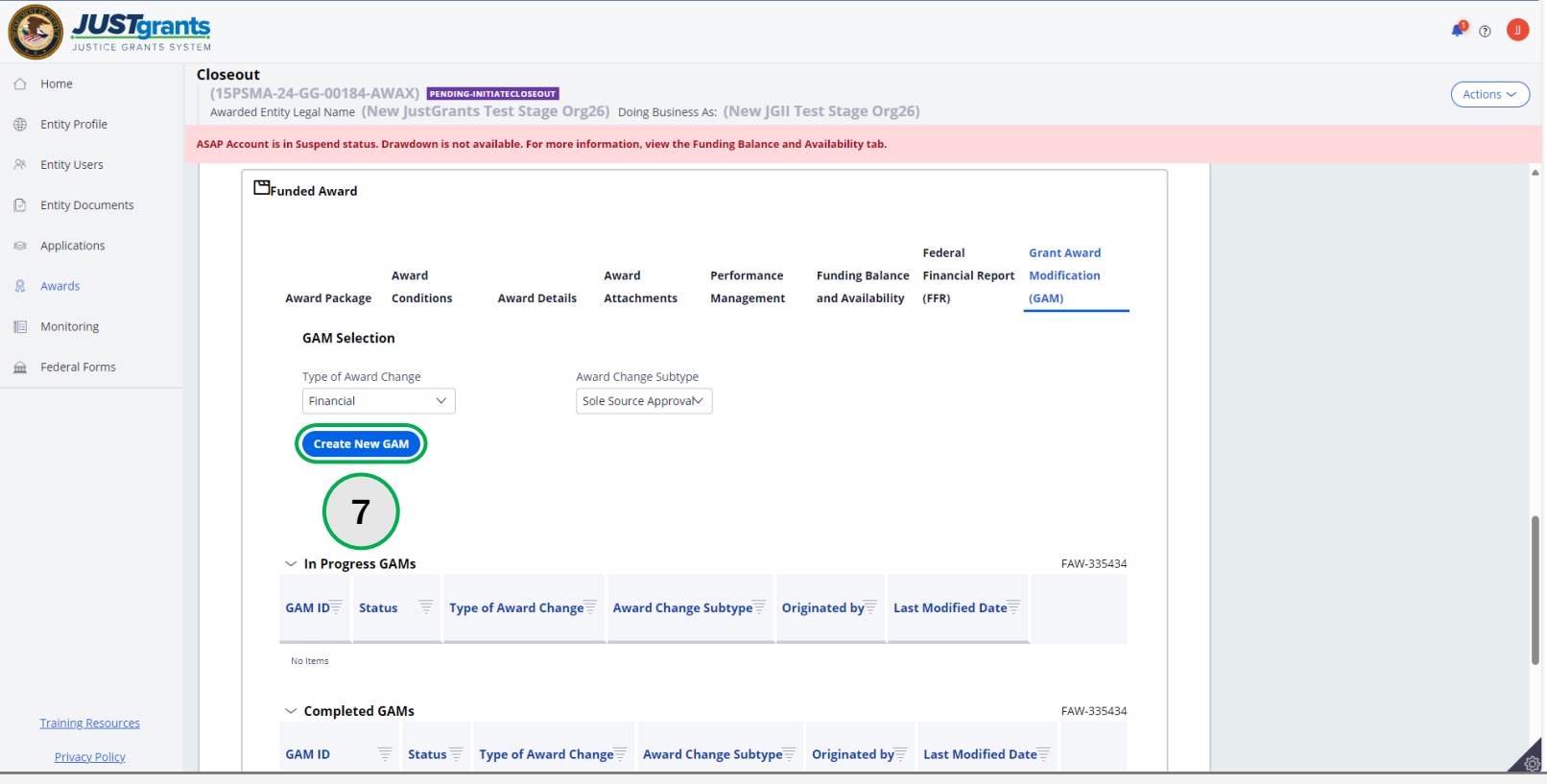

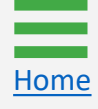

Step 8

[Home](#page-1-0)

Complete New GAM

8) Complete the fields in the GAM. The displayed fields reflect the information required for the type of GAM selected. The example displays the fields in a Budget Modification GAM.

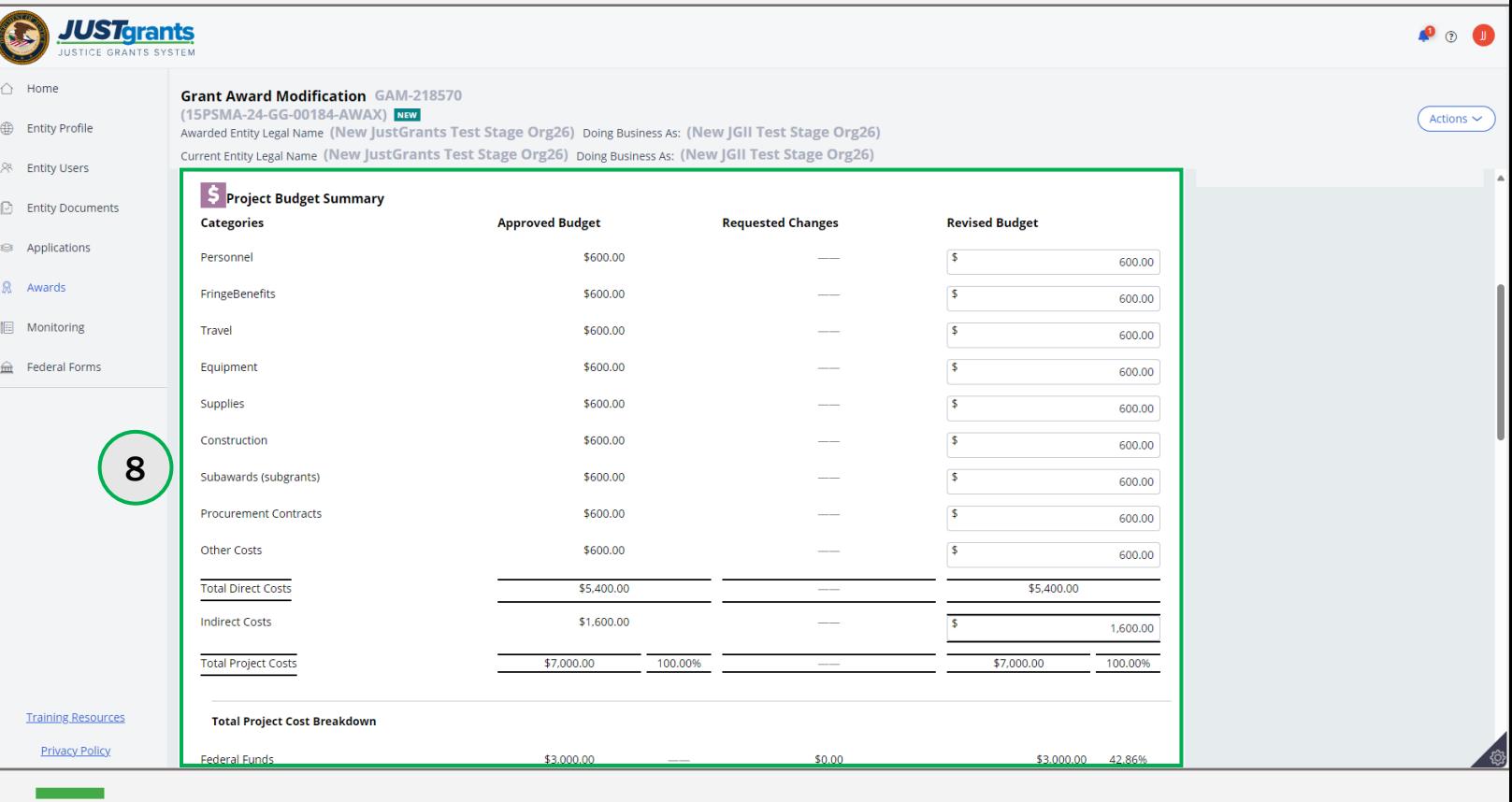

Steps 9 – 10

[Home](#page-1-0)

Add Justification and Upload **Documents** 

- 9) Enter justification for the GAM in the Justification text field.
- 10) Select Upload Doc to attach any necessary documents to support the GAM.

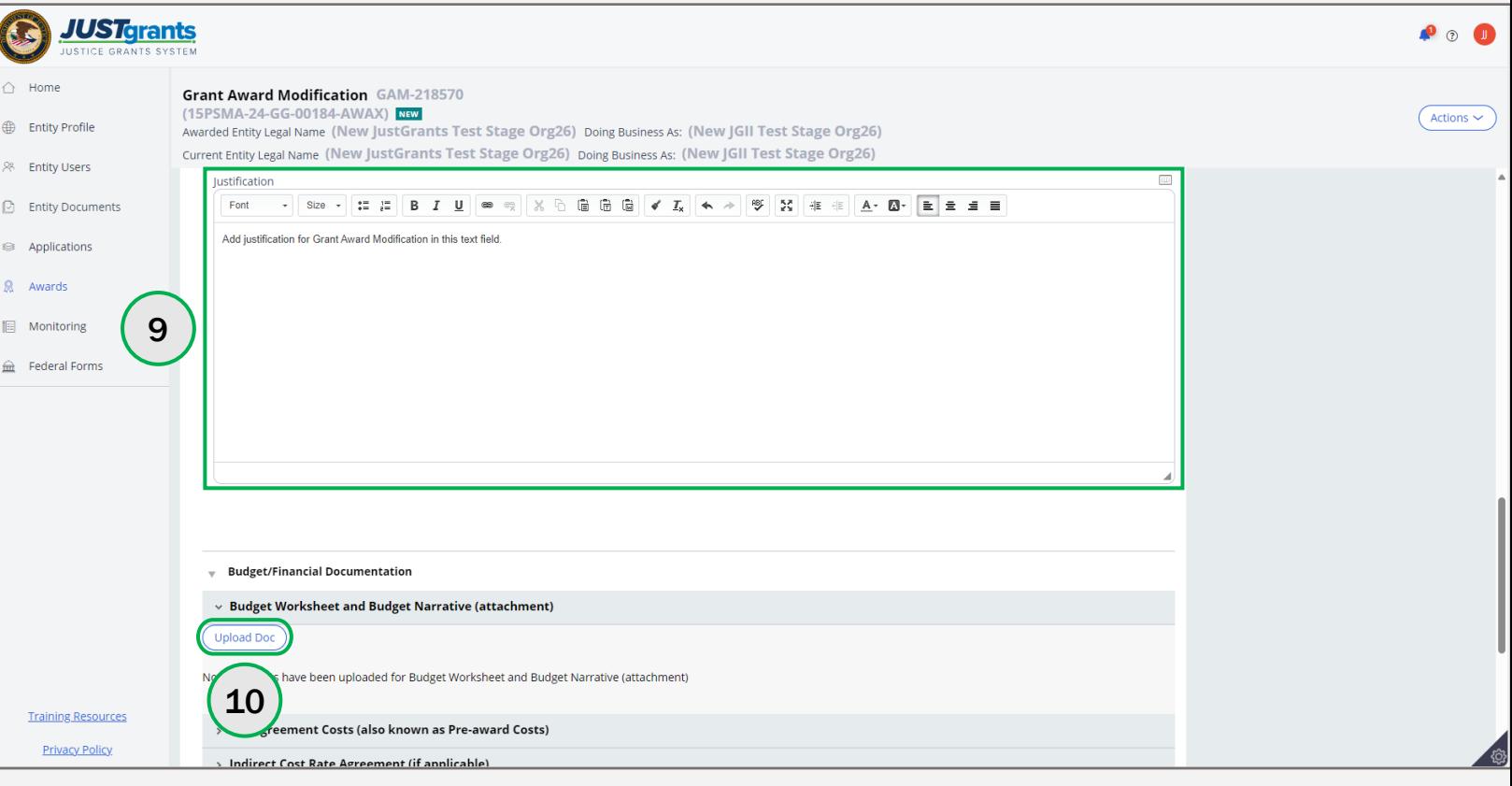

Step 11

[Home](#page-1-0)

Upload **Documents** 

11) Either drag and drop or choose Select File(s) to upload needed documents.

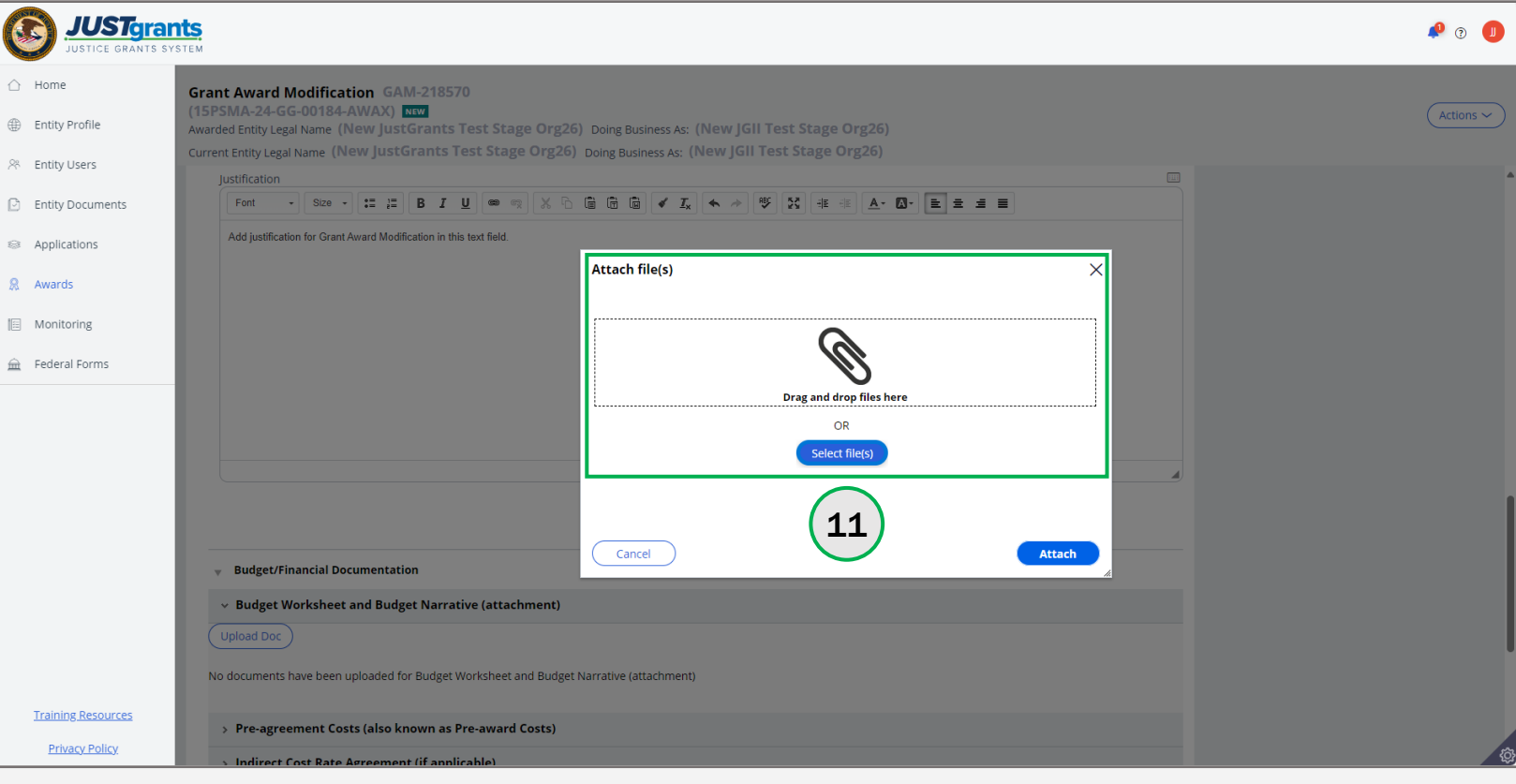

Closeout | 37

Steps 12 – 13

Upload **Documents** 

- 12) Rename the document if needed. The category for the uploaded document corresponds to the category in the GAM. To remove the uploaded document, select the trash can icon.
- 13) Select Attach.

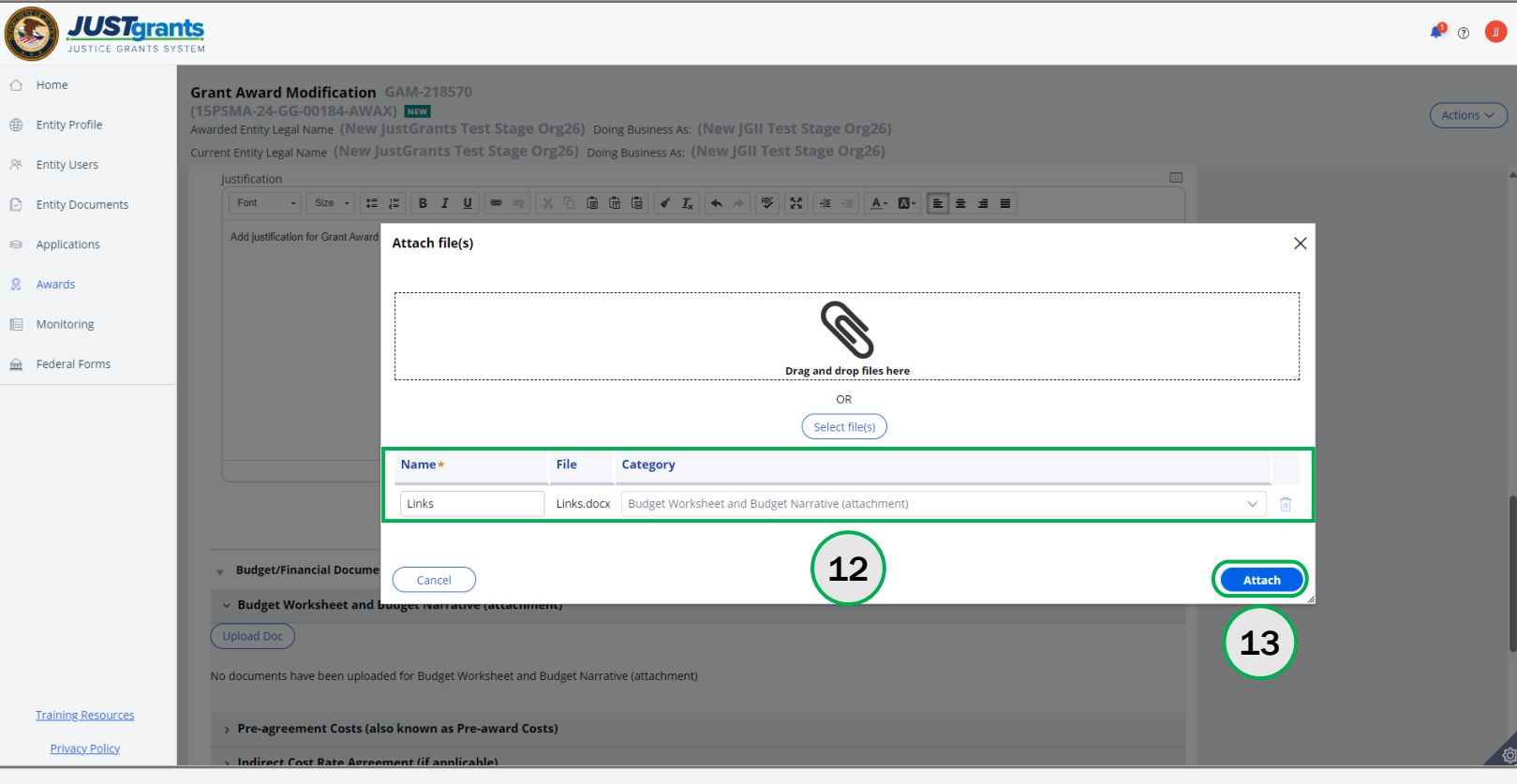

#### Initiating GAM During the Closeout Process<br>Step 14 Step 14 Submit GAM

[Home](#page-1-0)

14) Select Submit to send the GAM to DOJ for review.

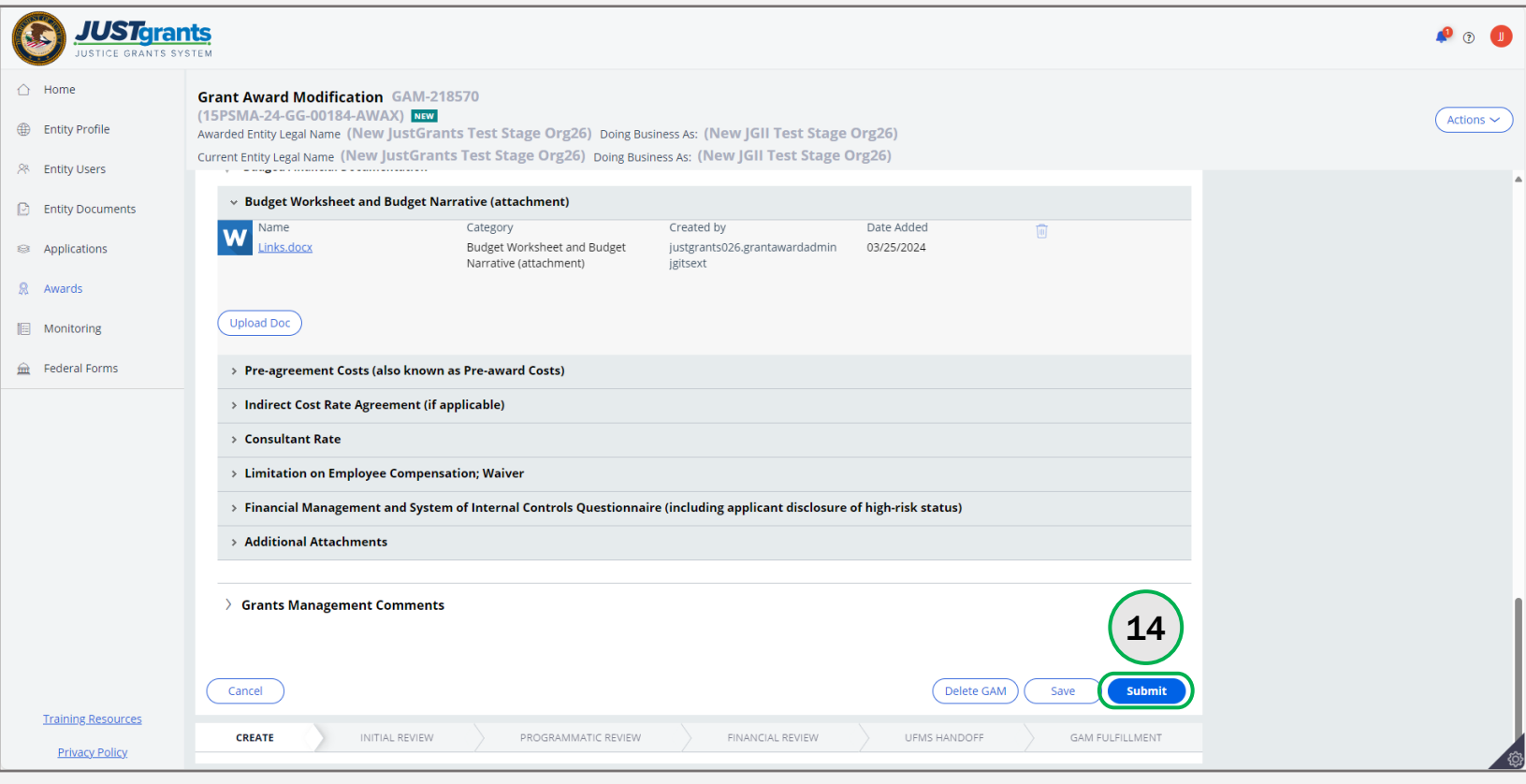

#### Initiating GAM During the Closeout Process Steps 15 – 16 Close GAM

- 15) A message displays which reads, "Thank you! The next step in this case has been routed appropriately."
- 16) Select Close from the Actions menu to close the GAM and return to My Assigned Awards.

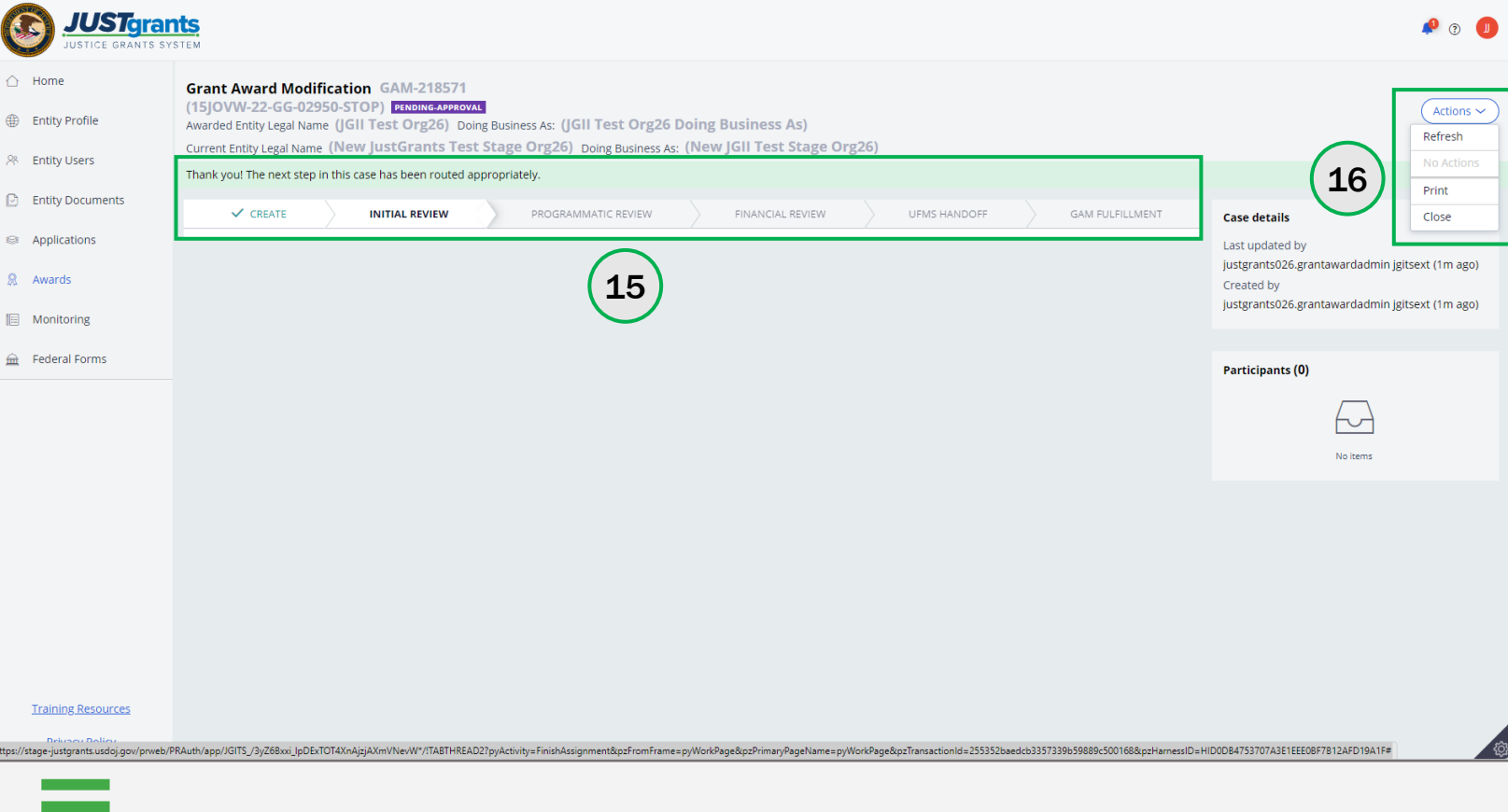

July 2024 Version 3.1

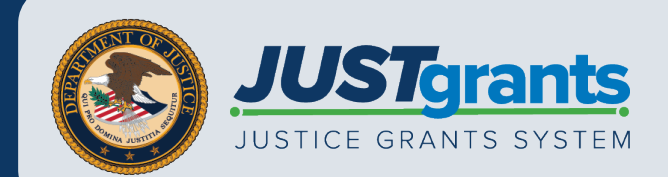